## Adjusting and Creating Hyperlinks in Canvas LMS

#### Hyperlinking Files

1. To hyperlink to a file from your computer, first highlight the text you'd like to hyperlink **[1]**. Then select **Upload Document** from the drop-down menu **[2]**.

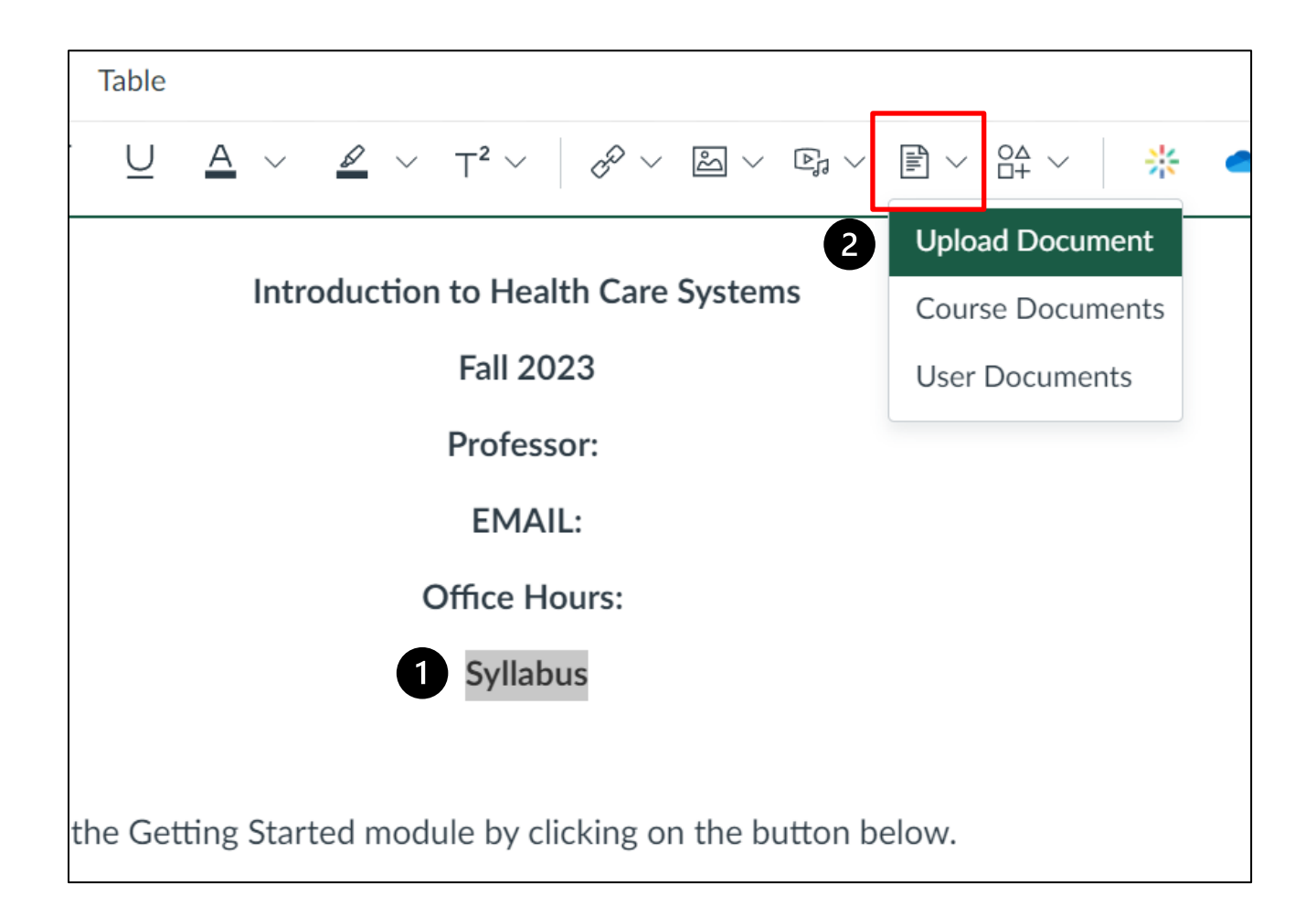

# *C***RUSH**

Excellence is just the beginning.

2. Next, upload the desired file from your computer **[3]** and click **Submit [4]**.

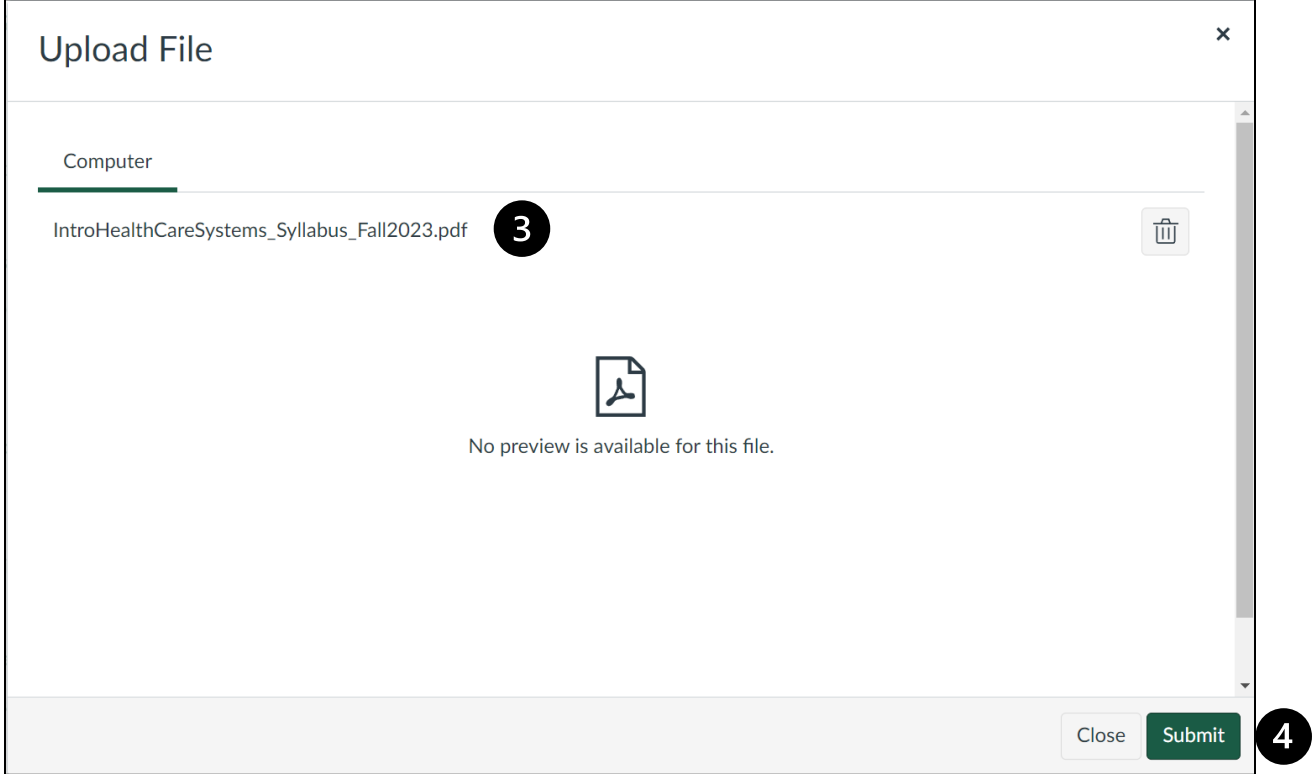

Excellence is just the beginning.

**ORUSH** 

#### Hyperlinking a Webpage

1. To hyperlink to a webpage, first highlight the text you'd like to hyperlink **[1]**. Then select **External Link** from the drop-down menu **[2]**.

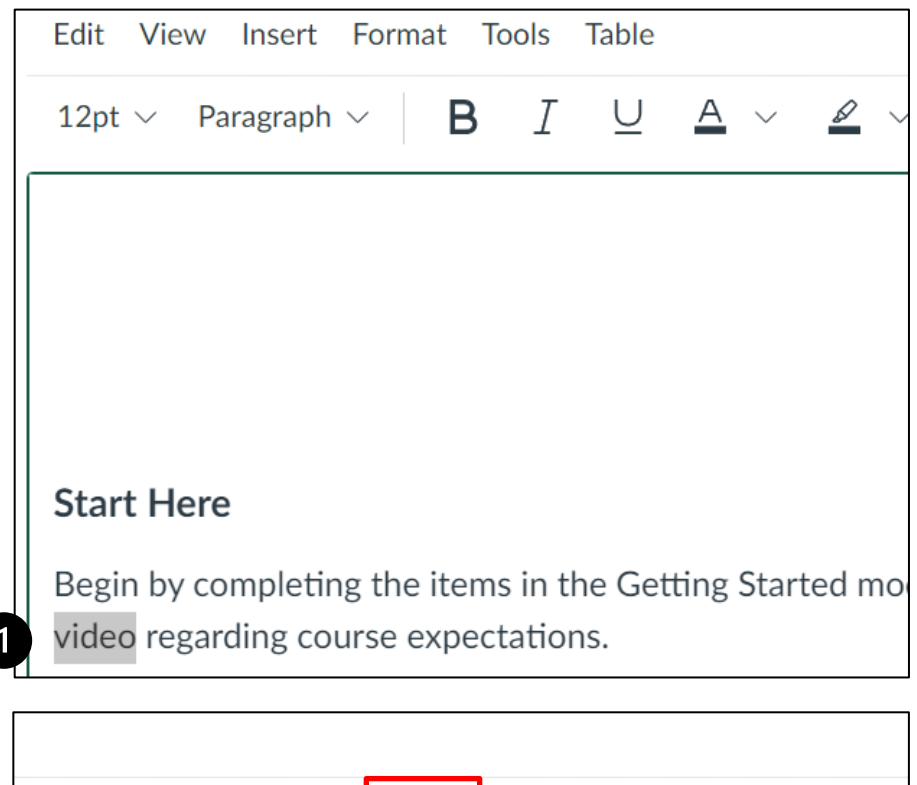

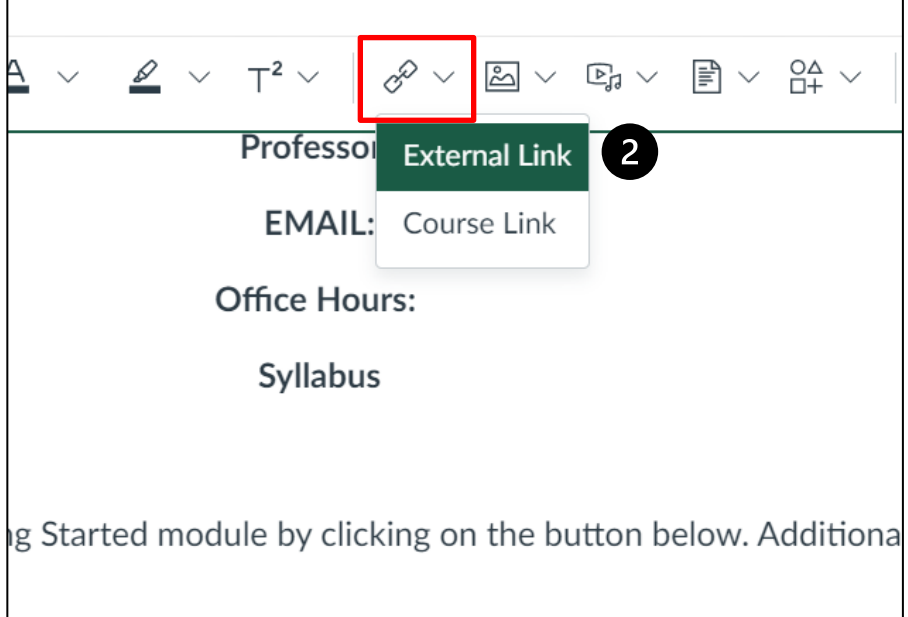

#### *C* RUSH Excellence is just the beginning.

2. Next, insert the desired link into prompt **[3]** and click **Done [4]**.

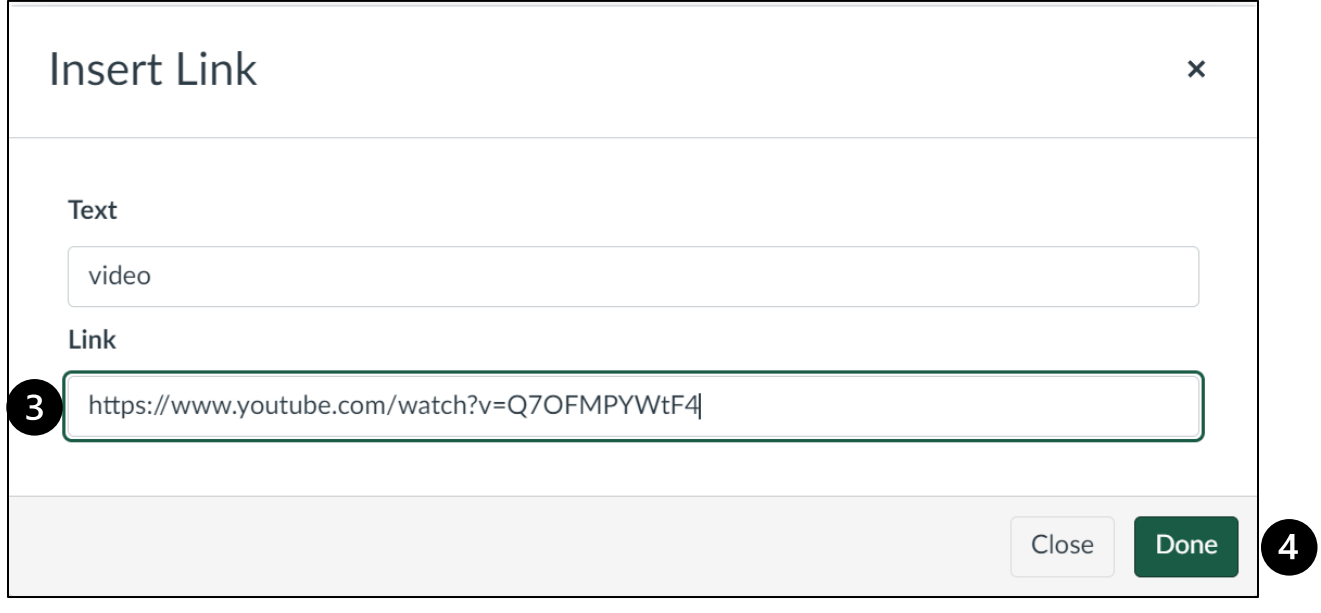

### Hyperlinking a Course Page

1. To hyperlink to another page in your course, first highlight the text you'd like to hyperlink **[1]**. Then select **Course Link** from the drop-down menu **[2]**.

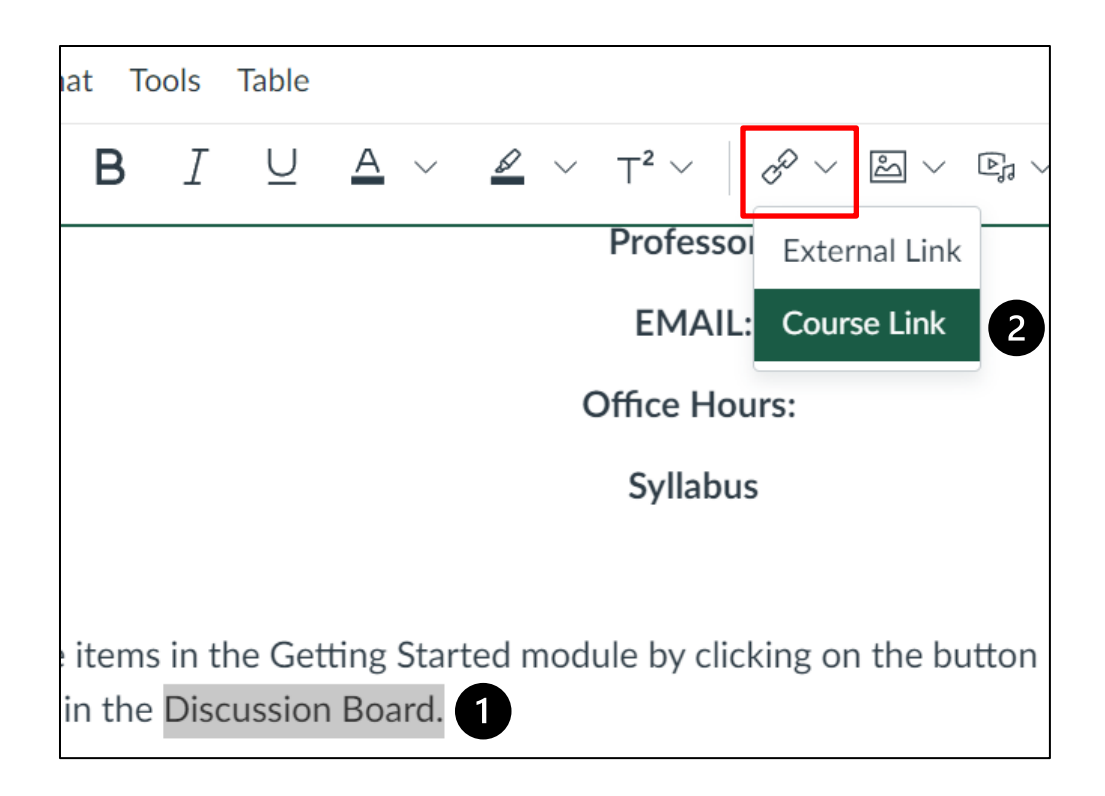

2. Select the course page you would like to link **[3]**.

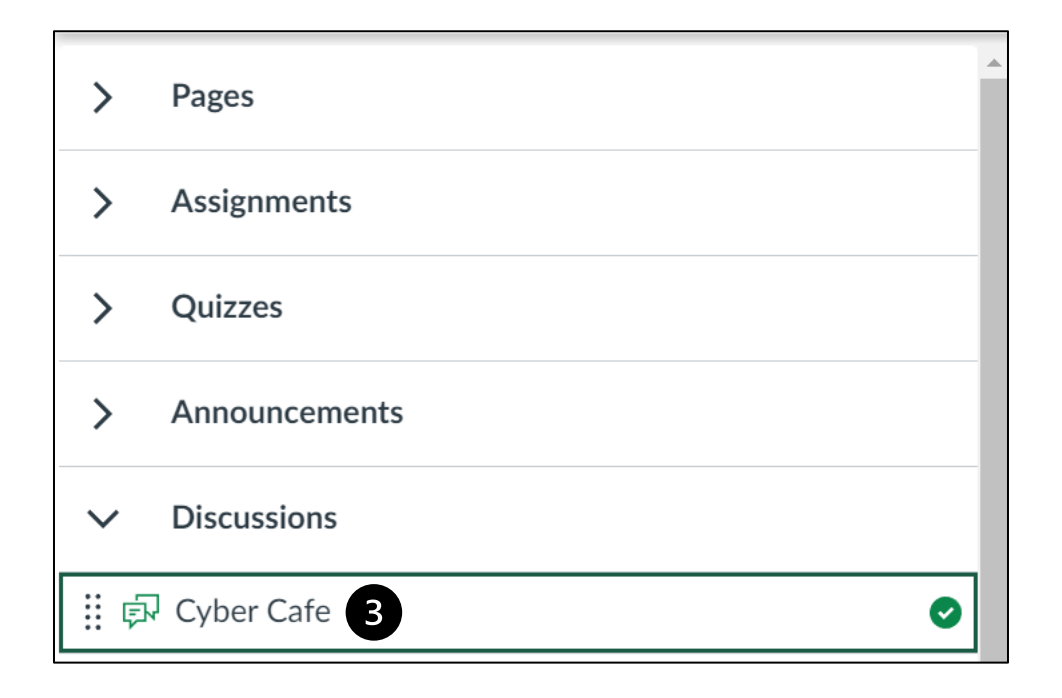

3. To confirm your hyperlink, check that your intended text is highlighted blue **[4]**.

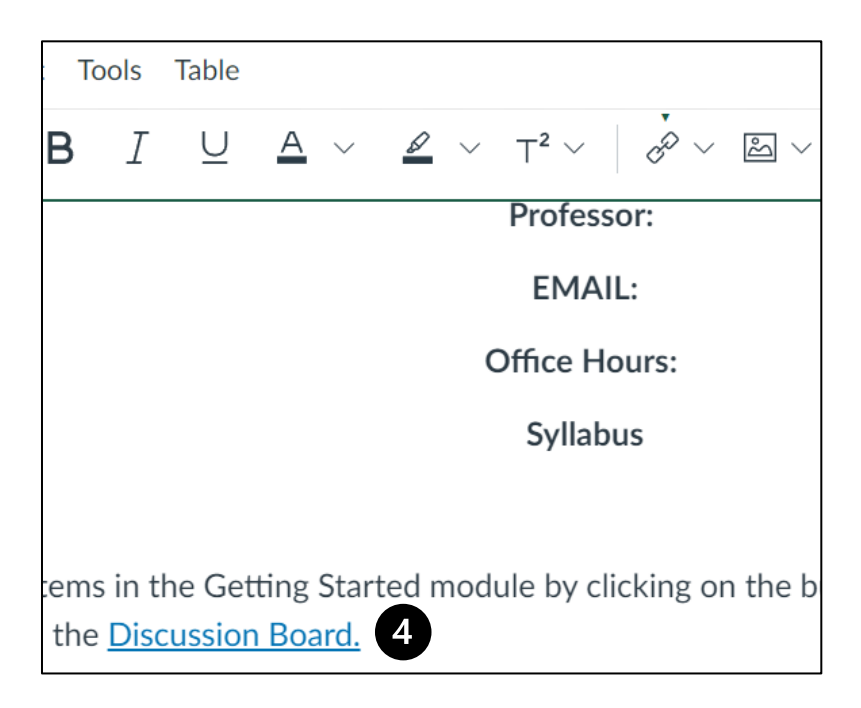

Excellence is just the beginning.

*C***RUSH**